Graphics Calculator Clearing Instructions

**Statement from QCAA Graphics Calculator document:**

To restore all system variables and memory to default settings:

• Home 2 (to open the My Documents file browser) • Menu (to open the context menu)

TI-Nspire CX

TI-Nspire with

TI-Nspire CXII

touchpad

- Delete All (you may need to arrow down)
- $\bullet$  OK

Note: This process must be executed regardless of whether the Document folder is empty.

See https://education.ti.com/en-au/resources/calculator-set-up-

**El** Documents

**III** Scratchpad

## **What this looks like on the calculator:**

Press **HOME** button

## Press **2**

(note this screen may be different for each calculator due to documents students have. It will all be cleared)

Press **MENU** button

Press **UP**( ` ) Arrow

Press **C (DELETE ALL)**

Press **LEFT (¡ )** Arrow

## **Supervisor Presses ENTER key**

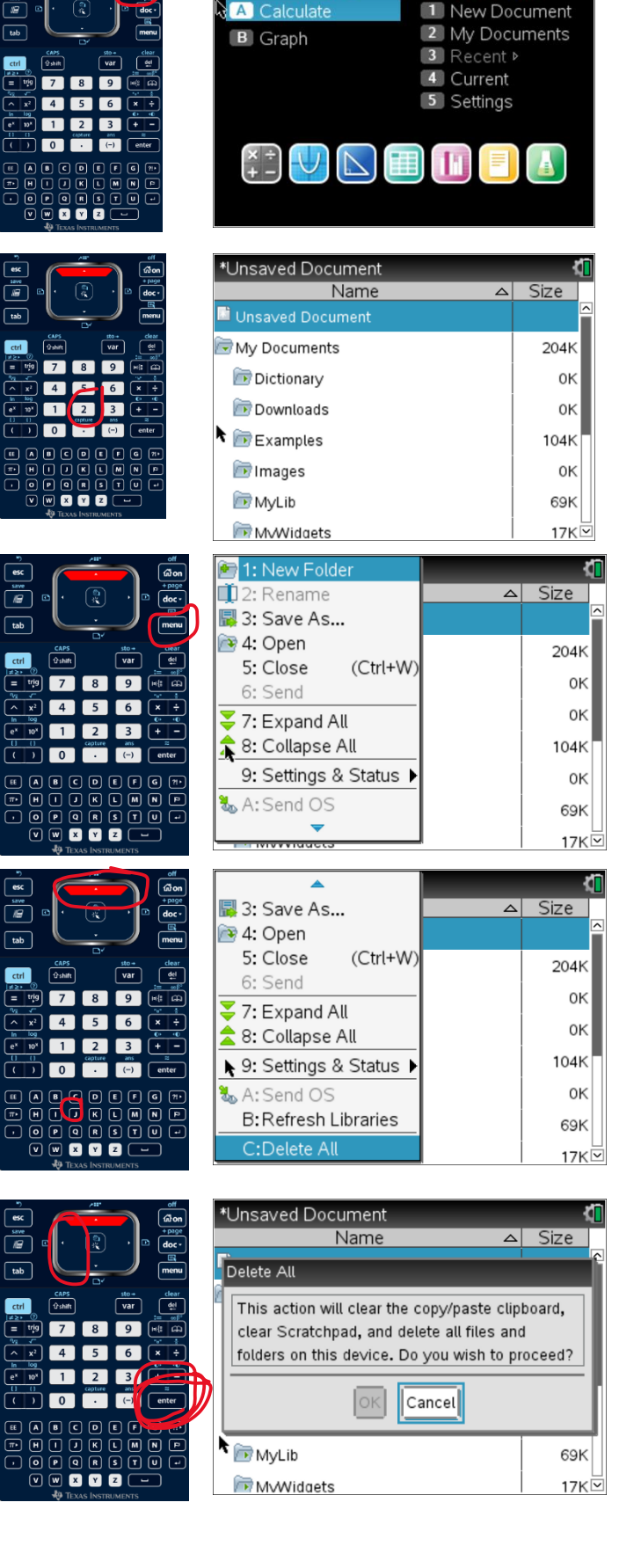